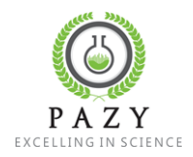

## **העלאת הצעת מחקר חדשה**

- ההרשמה למערכת זו נעשית **לאחר** העלאת התקציר לאתר רק לאחר השמירה ישלח מייל לכל אחד מהחוקרים עם קישור לאתר לדף יצירת משתמש חדש.
	- .1 בעמוד הבית, לוחצים על כפתור Proposal For Call.

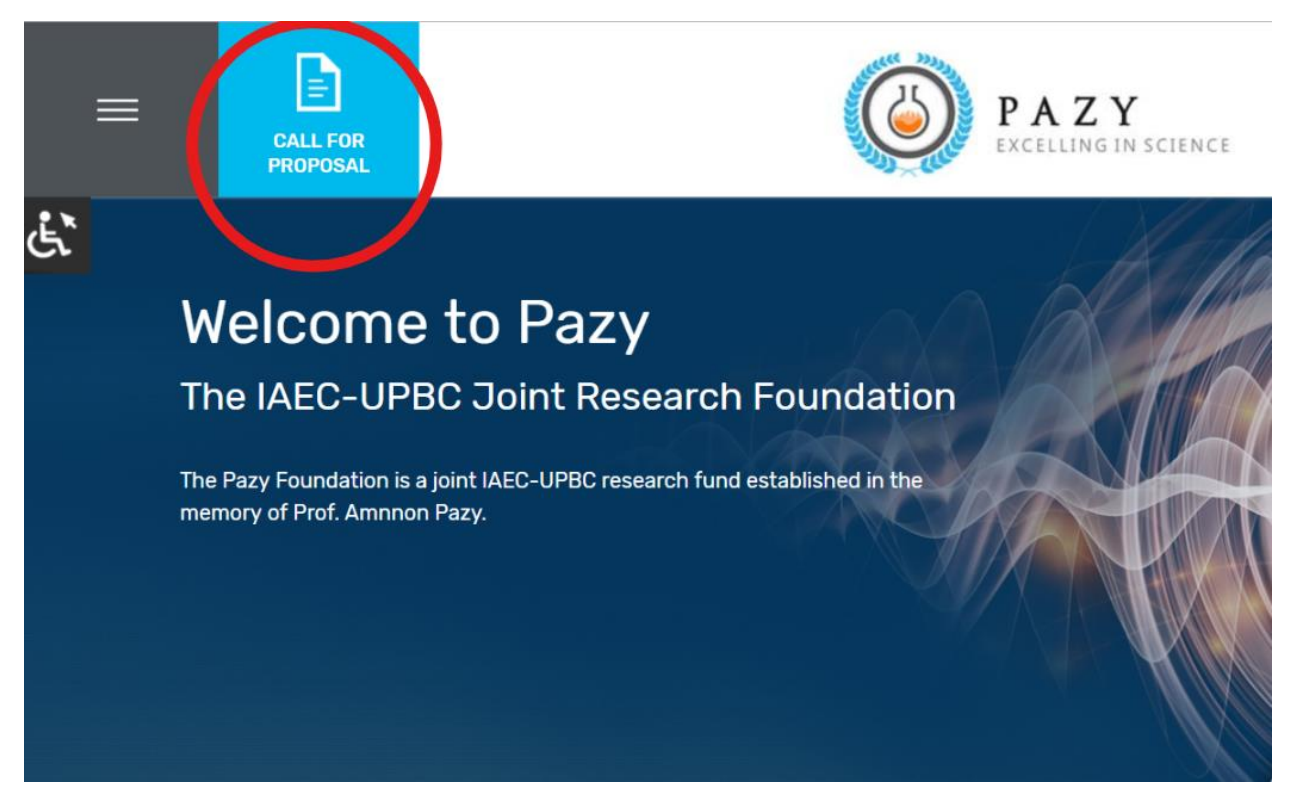

"2. בלחיצה על "Upload Proposal" (1) יפתח מסך העלאת תקציר חדש. בלחיצה על "Download call" "proposal for, יפתח קובץ "קול קורא" העדכני.

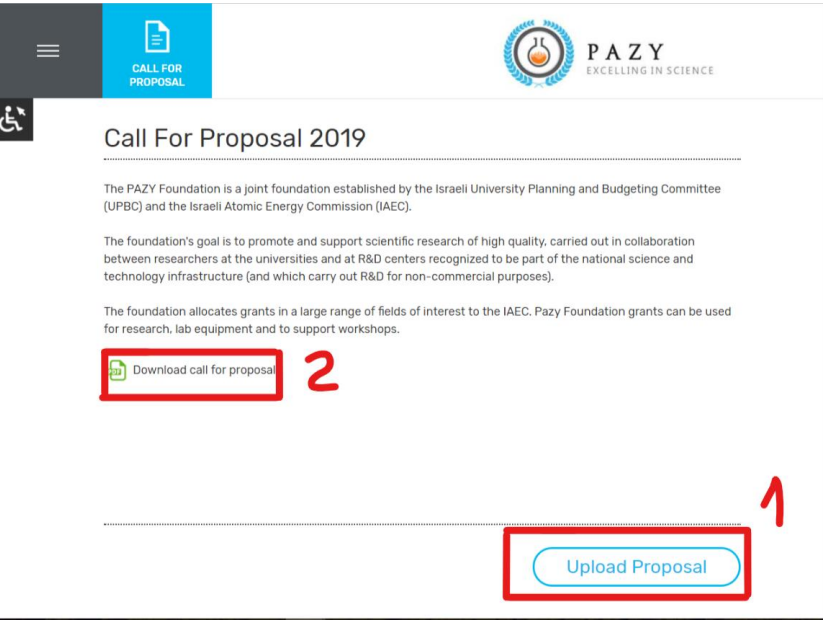

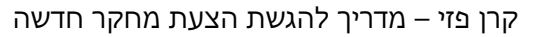

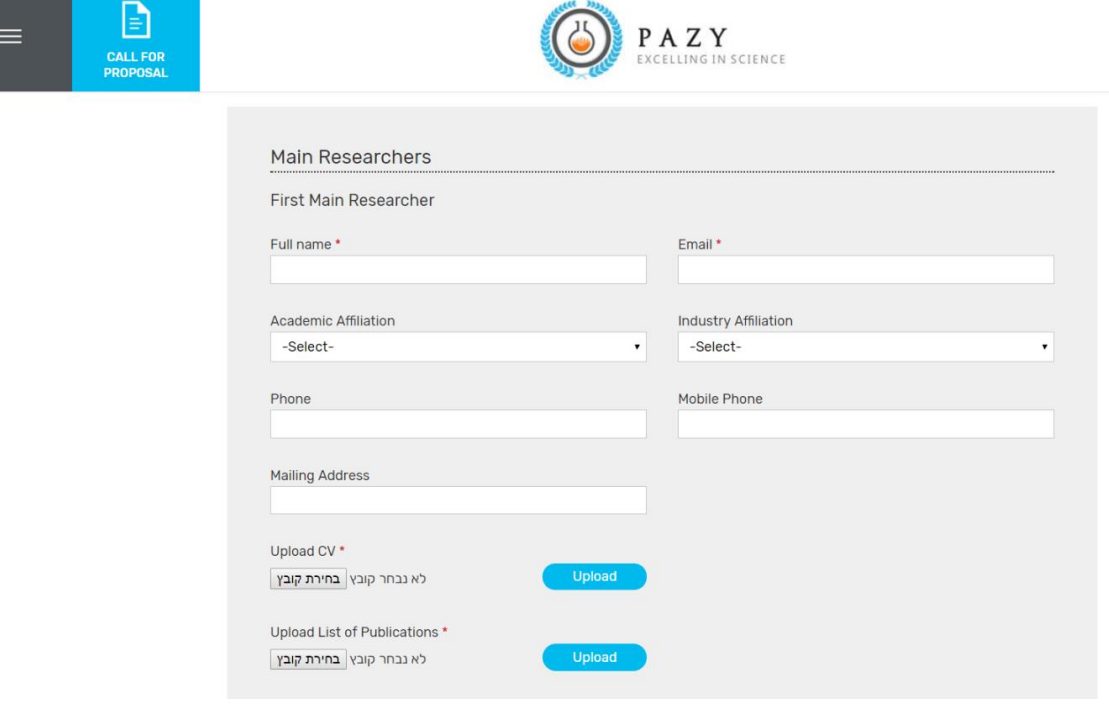

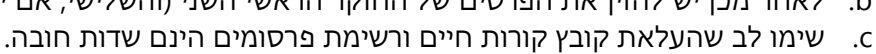

- i. **בשדה affiliation יש למלא רק אחד, בהתאם לשם שהוזן.** b. לאחר מכן יש להזין את הפרטים של החוקר הראשי השני (והשלישי, אם יש) באותה הצורה.
	-
	- -
- **Proposal Details** Discipline \* Proposal type \* - Select - $\cdot$ - Select - $\ddot{\phantom{0}}$ Title \* Academic Affiliation \* Industry Affiliation \* - Select -. - Select - $\bullet$ Abstract \*  $\sqrt{p}$ לא נבחר קובץ בחירת קובץ

PAZY

4. מילוי פרטים אישיים לחוקרים ראשיים (שדה חובה)

a. יש למלא את כל השדות המסומנים בכוכבית.

.3 פרטים כללים על הצעת המחקר:

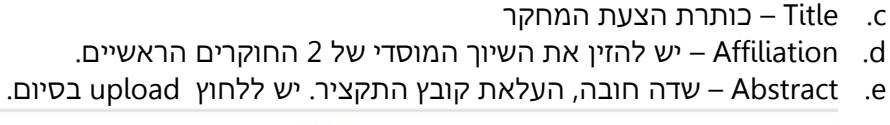

NG IN SCIENCE

a. Discipline – שדה חובה, יש לבחור אחד מהרשימה. b. type Proposal – שדה חובה, האם הצת מחקר או ציוד.

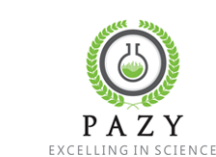

 $\equiv$ 

Ġ.

F

CALL FOR

P

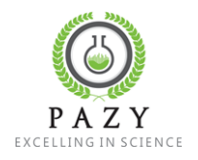

.5 מילוי פרטים של החוקרים הנוספים – חלק זה אינו חובה.

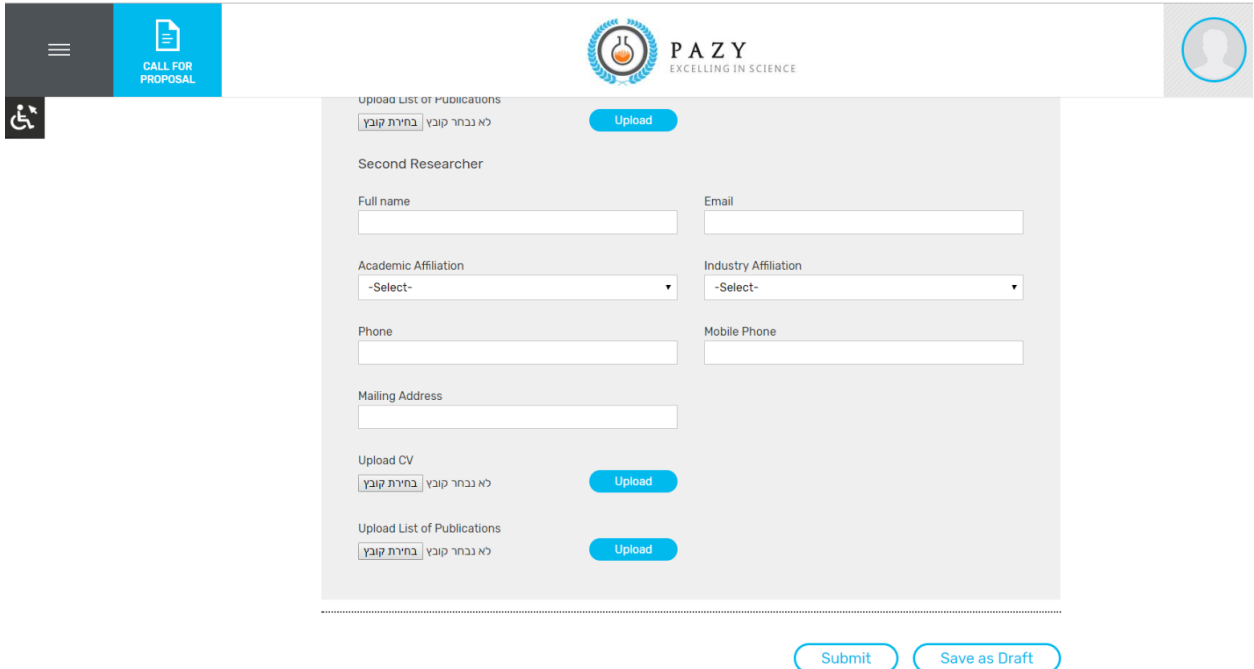

- .6 בסיום יש ללחוץ על submit
- .7 לאחר השמירה ישלחו הודעות מייל עם לינק הרשמה לאתר.
- a. לאחר סיום ההרשמה לאתר, **כל אחד מהחוקרים** יוכל לצפות במידע ולהמשיך לערוך אותו.
- b. העריכה תחסם במועד הנקוב להגשת תקצירים )31.1.2018(, עד אז ניתן לערוך את ההצעה.
- .8 בכדי לאפשר לנו לטפל בתקלות, אם יהיו, נבקש שהעלאת התקצירים תתבצע מוקדם ככל הניתן.
- .9 אם לא קיבלתם אישור במייל על הגשת ההצעה ומייל הרשמה לאתר, אנא פנו אלינו באמצעות האתר צור קשר) או במייל iaec.gov.il